#### **Skills Development Scotland**

# **How to** guides

#### **CV Builder**

Mu

**/orld** of Work

The CV builder allows you to maintain up to 10 CVs on the site, either creating a CV from scratch, using personal details from your account, or duplicating an existing CV to edit and change.

CVs can be downloaded in a number of formats for printing, or emailed direct from the site.

The CV builder is accessible through your "Account" page using the "CV" link on the left-hand side

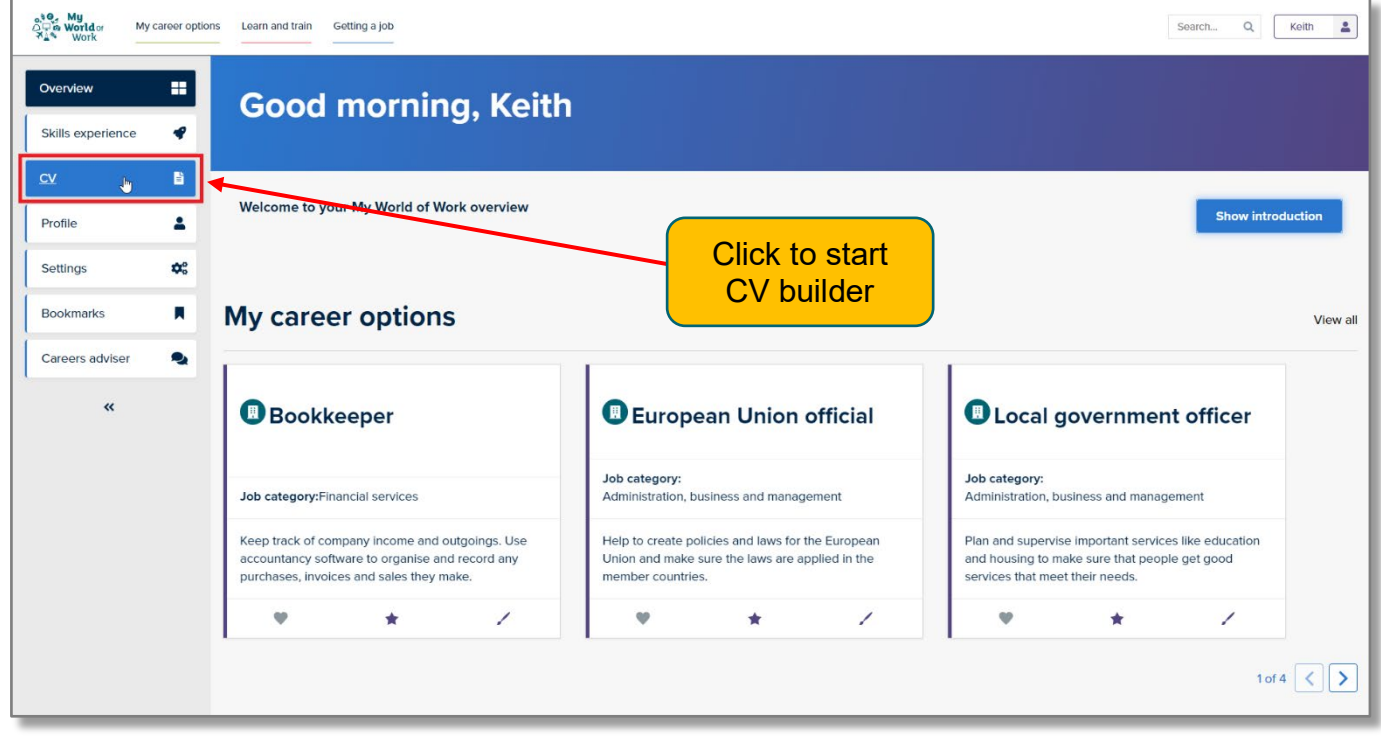

View all CVs or or by selecting an existing CV to edit from further down the account page. create a new My CV(s) View all (5) Create new CV 06/08/2021 06/08/2021 06/08/2021 **Barista application P/T Driver App Apprenticeship application**  $\mathbb G$  $\widehat{\mathbb{U}}$ ¢ û  $\mathbb G$  $\widehat{\mathbb{H}}$  $\odot$  $\odot$ **CONTRACT**  $\bullet$ **CONTRACT** Click on existing CV to open, preview, edit, copy or delete

## **How to guides**

Alternatively, you can access the CV Builder via the ['Getting a Job'](https://www.myworldofwork.co.uk/getting-a-job) section, in ['CVs and applications'](https://www.myworldofwork.co.uk/cvs-and-applications-0) and the ['Build](https://www.myworldofwork.co.uk/getting-job/building-cv) your CV now' link.

Existing CVs are listed by the title, or by the default of name and date/time the CV was created.

Clicking on the "CV" icon above the list (or going via the other route through "Getting a Job") will show you a more detailed list of your CVs, with buttons to allow various functions.

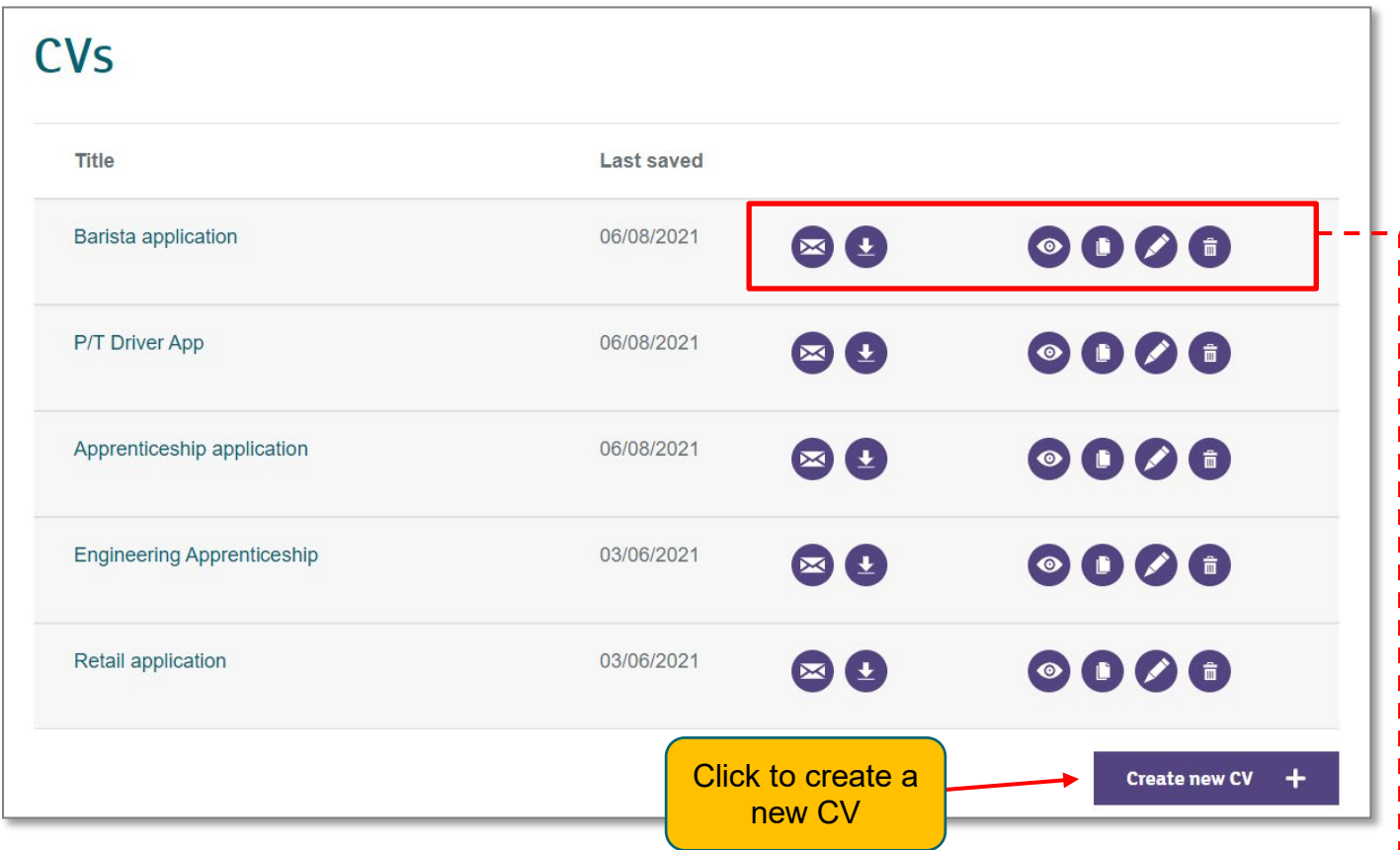

To create a new CV, click on the button at the bottom of the list. This will create a CV using the personal details in your account.

If there is an existing CV this may be duplicated by clicking on the "duplicate" button.

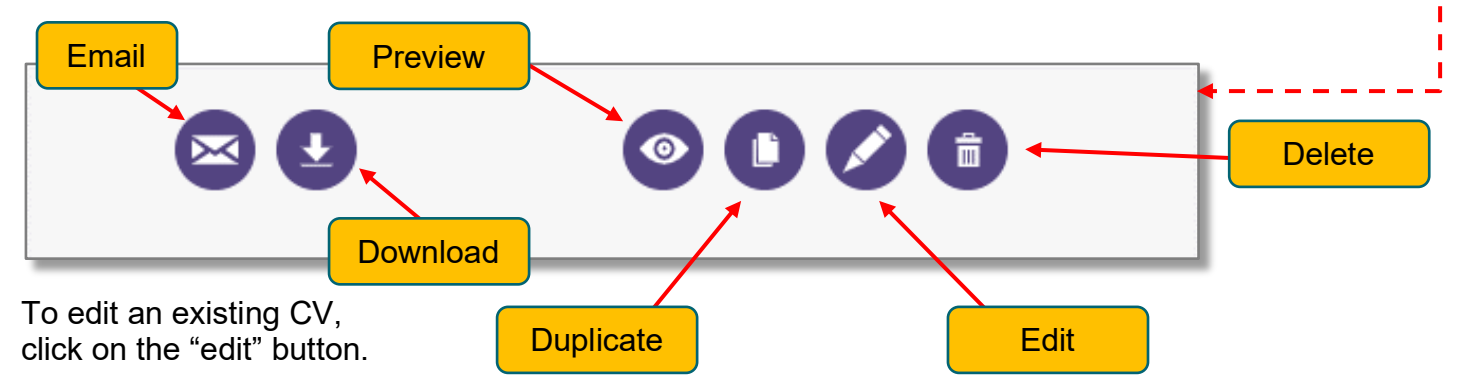

To email the CV click on the email button. Select the format required (.pdf or .docx), plus destination email address, subject and message.

The download button allows the CV to be downloaded in different formats e.g. .pdf, .docx or .rtf.

The delete button removes any CVs which are no longer required.

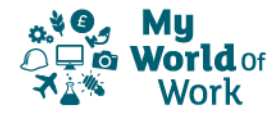

### **How to guides**

The edit screen shows the sections of the CV on the top left side of the page, the accessed/ completed sections are ticked.

Select each section on the left as you want to work on it, and when finished click "Save" at the bottom right to go on and edit more sections, or if the CV is complete click 'Save and exit' to close the CV.

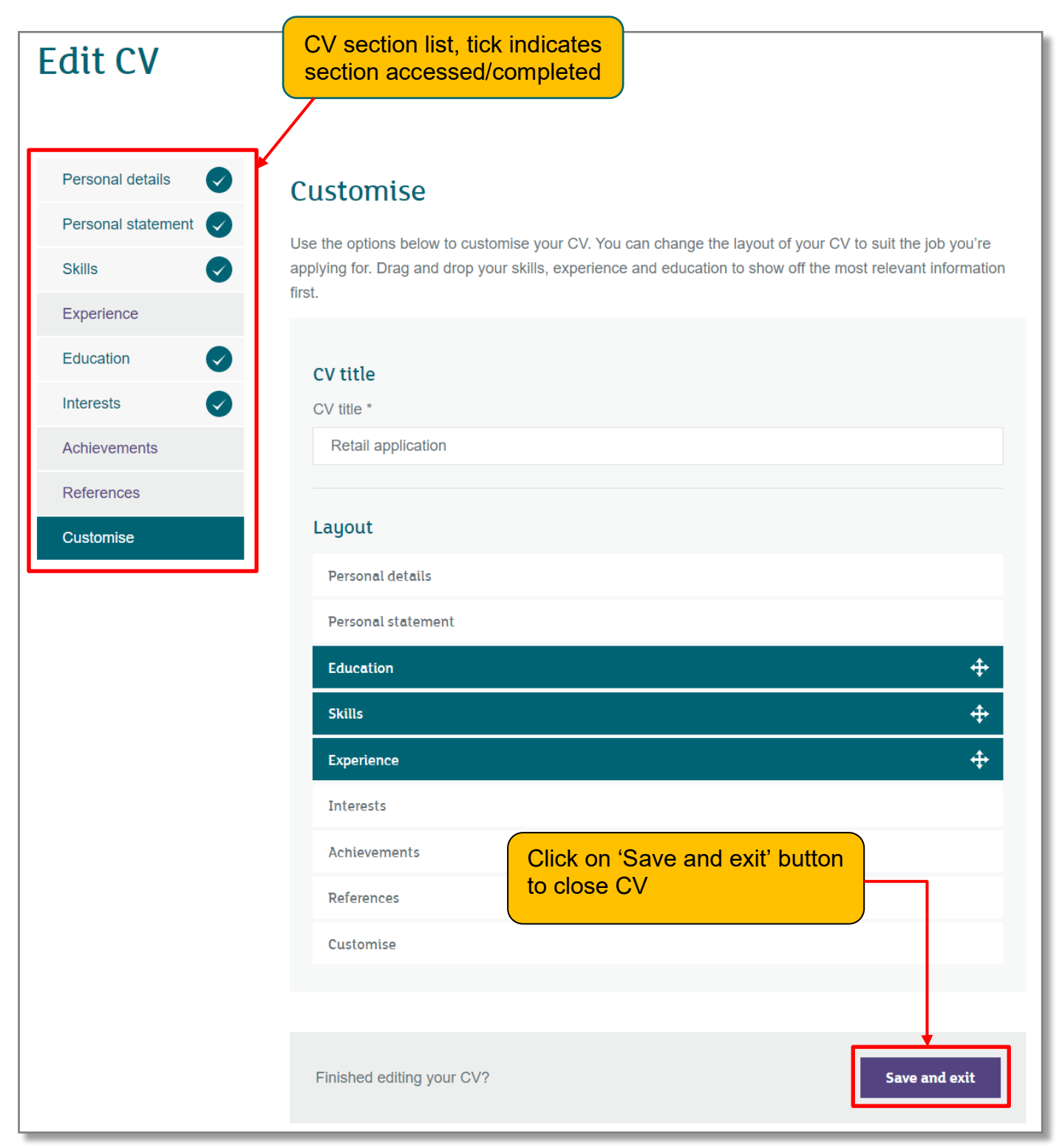

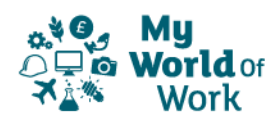

### **How to quides**

The sections are as follows:

**Personal details** – name and contact details transferred from account, these details may be edited here, the changes will show on this CV only.

**Personal statement** – text field for entry of a statement. Uses results of Strengths section as prompts, or invites you to complete Strengths if not already done. You can also copy and paste any personal statements created in your account 'Profile' section.

**Skills** – a text field for you to complete, with the results of the 'Skills Explorer' section displayed as prompts, or invitation to complete Skills Explorer tool if not already done.

**Experience** – any work or volunteering experience can be entered here

**Education** – education history including qualifications achieved and any you might be working towards can be entered here

**Interests** – Share some of the things you do outside work, like sports or hobbies. Pick things that are connected with the job you're applying for and show the skills you've developed.

**Achievements** – a section for awards, certificates or professional memberships that would not sit within education section

**References** – you can provide details of referees, or opt to have the text "References available on request" on your CV instead

**Customise** – allows you to select a font and size, and to rearrange the order of the main sections of your CV

To preview the final CV click on the "preview" button this will show a version of the CV on screen.

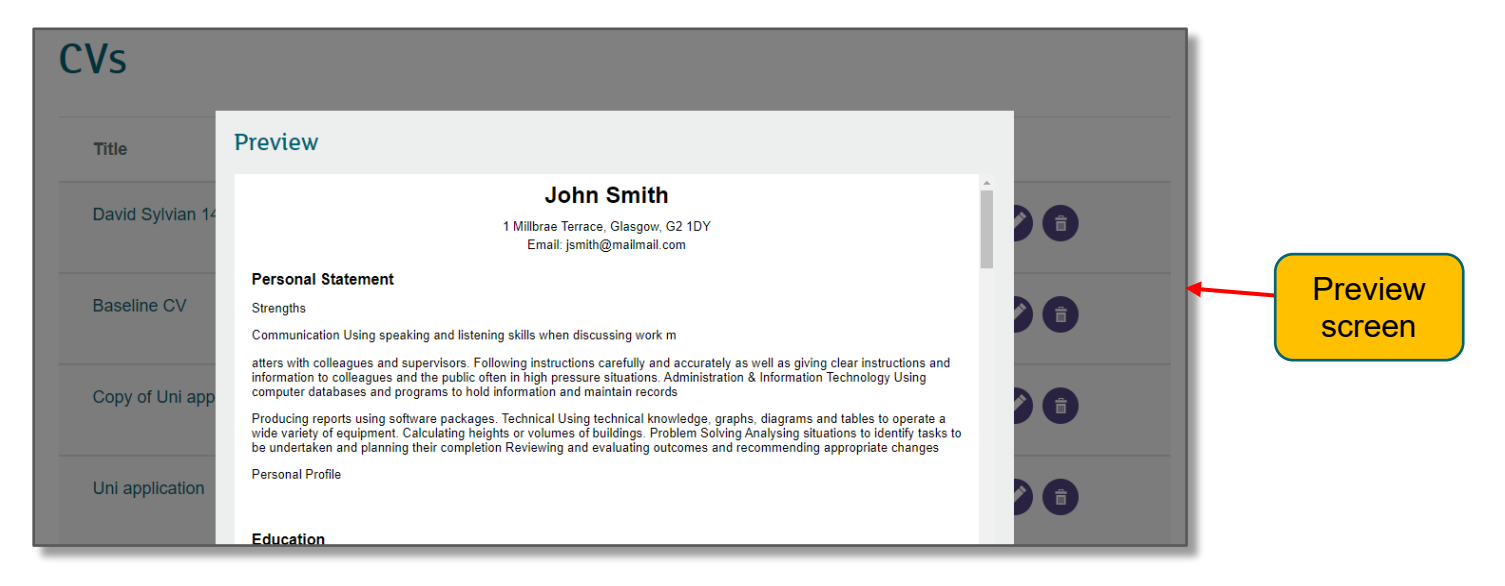

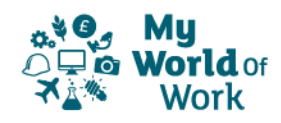